日記

**Project V** 

VisualDSP

Nazwa pliku: Nowy

Zapisz jako Project Files (\*.dpj)

**Dla procesorów zmienno przecinkowych** 

#### **Otwieramy nowy projekt**

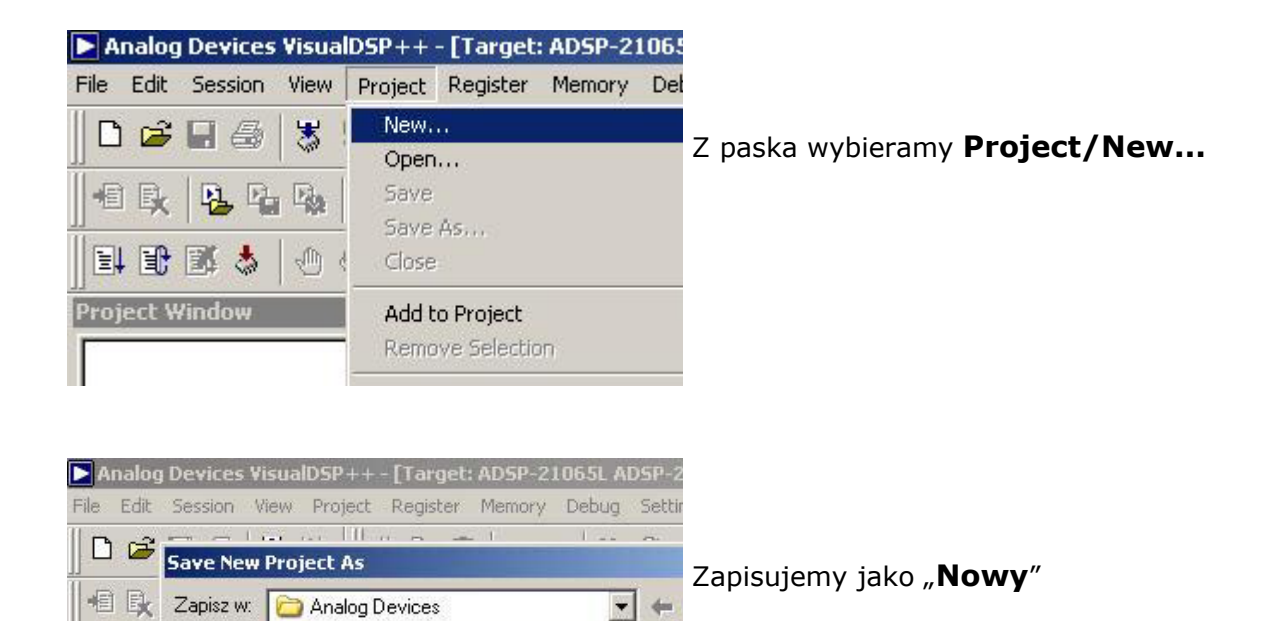

ł

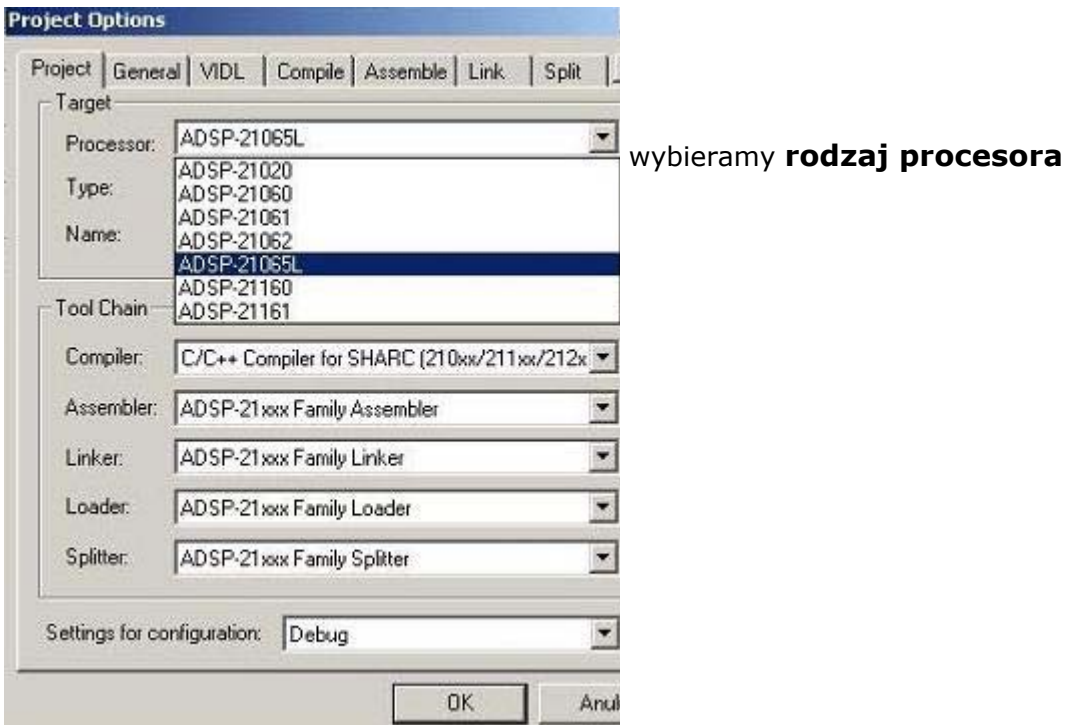

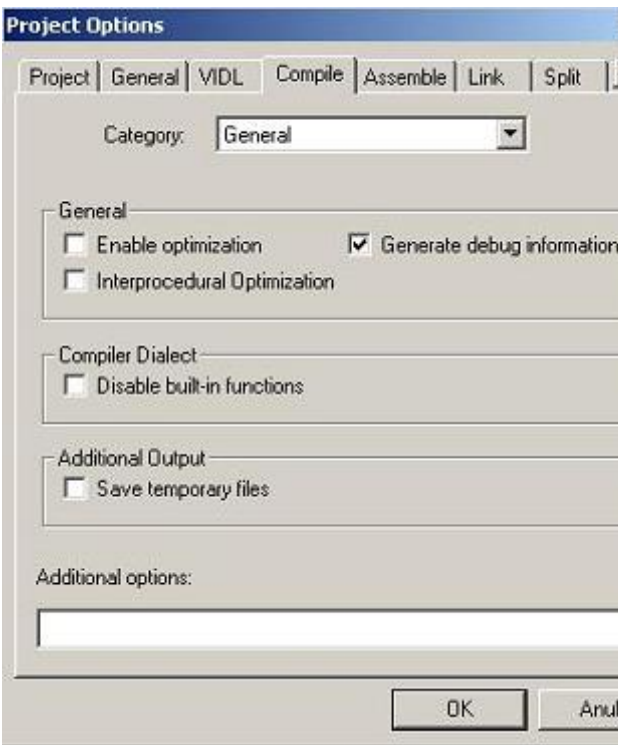

upewniamy się czy opcja **Generate debug information** jest zaznaczona

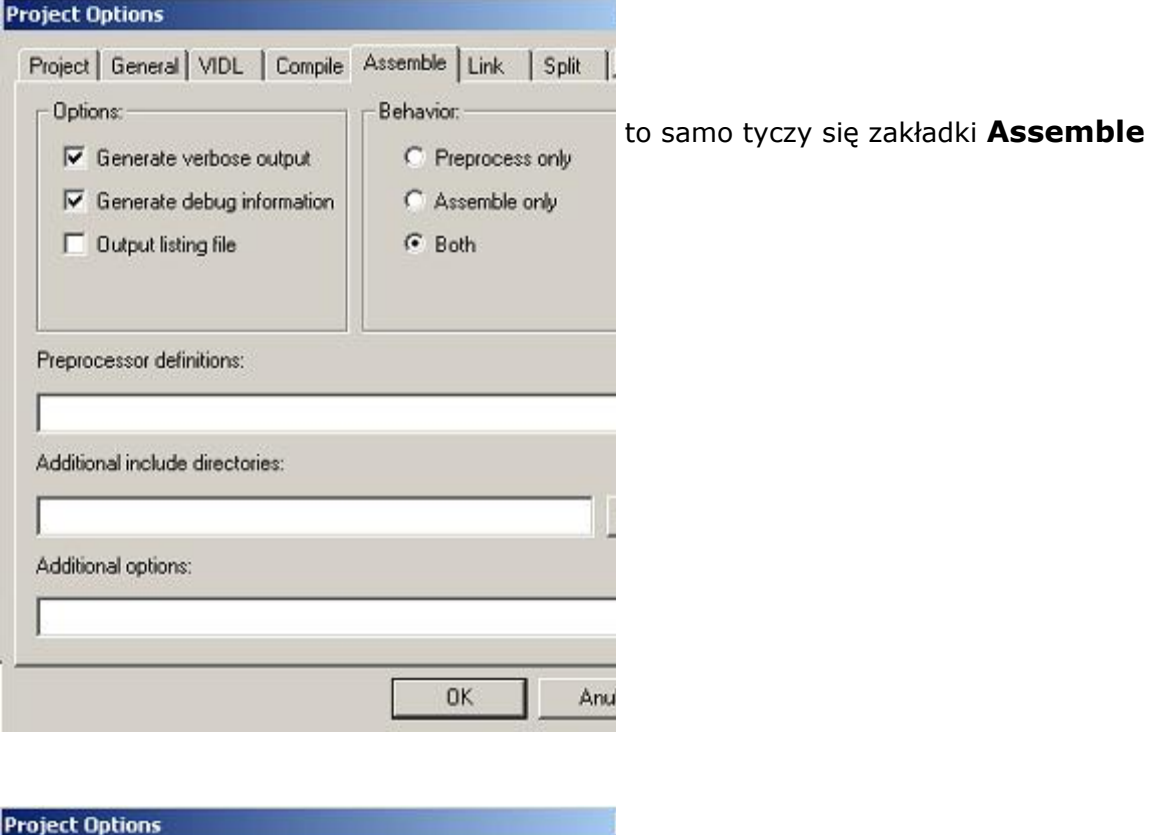

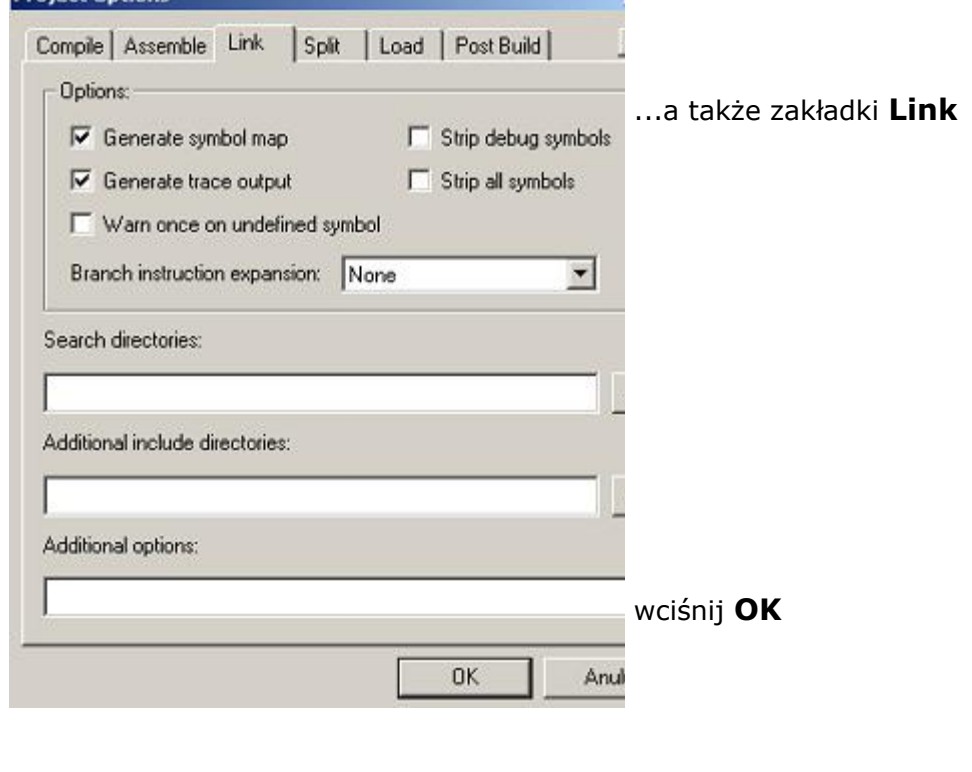

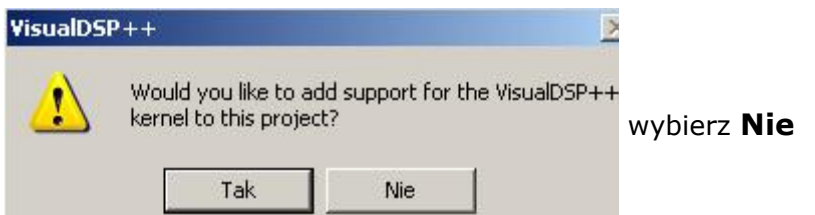

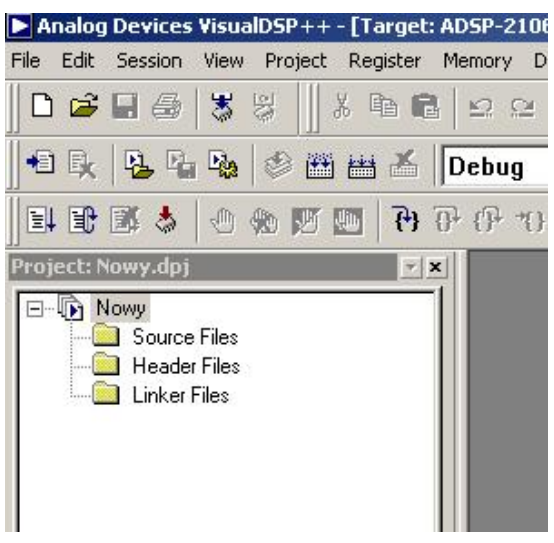

Efektem naszych działań jest utworzenie projektu o nazwie **Nowy**

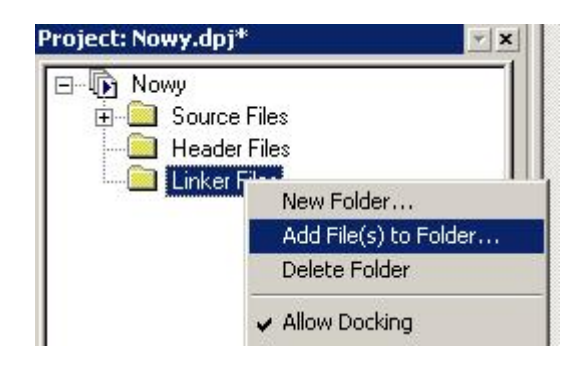

**ker** gotowy do pracy musimy dodać do **Lin Files** pliki \*.ldf które dla procesora **AnalogDevice/Visual ProgramFiles/ SP/21k/ldf D** Ale to jeszcze nie koniec! Aby projekt był 21065L znajdziemy w katalogu

Wybieramy plik o nazwie **ADSP-1065L\_C 2**

**i cóż one oznaczają? Być może jesteś lekko zirytowany i zostały wybrane ozczarowany. r Być może zastanawiasz się dlaczego właśnie takie a nie inne opcje** 

**ne rozpoczęcie pracy w nowym Otóż naszym celem jest szybkie i spraw rodowisku jakim jest VisualDSP++. ś**

**e opisy są tutaj zbędne lub inaczej; Wszelkie rozważania, dodatkow rzyjdzie na nie czas później. p**

# **kupmy się na tym co jest najistotniejsze! S**

**ka, rodzaju przewodnikiem, którego celem jest tak poprowadzić czytelni ielnie mógł napisać oraz zasymulować choć najprostszy aby samodz rogram. pMój opis nie jest żadnym podręcznikiem czy instrukcją, ale swego** 

#### **Mój pierwszy program**

**olejnym krokiem jest umieszczenie w tym projekcie jakiegoś programu. k Skoro mamy już otwarty nasz świeżo utworzony projekt "Nowy" to** 

**zi o Projekt sam w sobie jest jedynie pewna bazą wyjściową jeśli chod (wybór procesora oraz innych w tej chwili ustawienia symulatora ieistotnych rzeczy) n W ramach jednego projektu możemy realizować wiele programów.** 

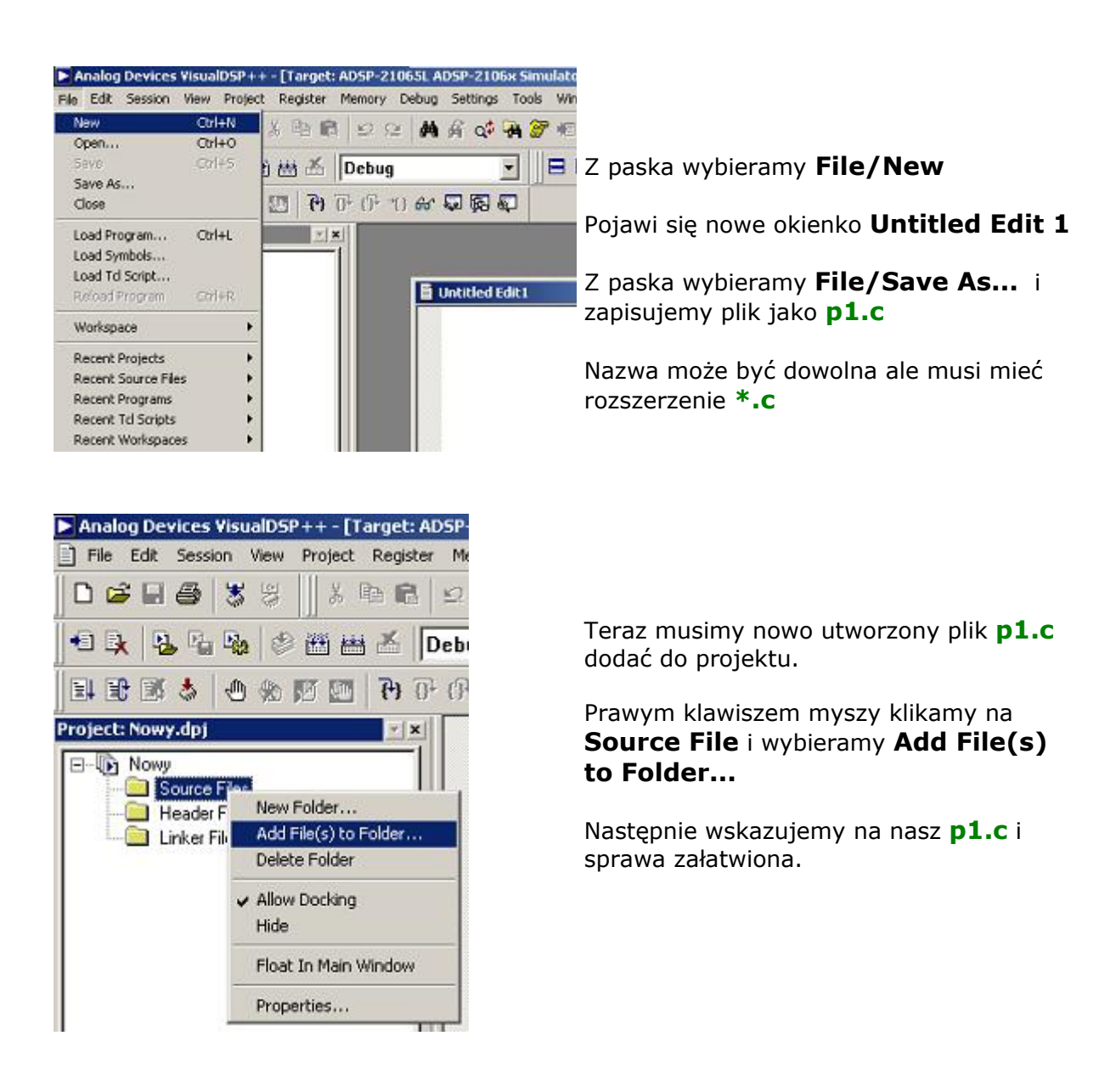

**y zacząć pisać nasz program posługując się naturalnie Teraz możem**

# **językiem C.**

**gramy w C. Zakładam że posiadasz Nie będę tutaj mówił jak pisać pro potrzebna wiedze na ten temat.** 

**łaśnie miejscu odsyłam Cię na szybki kurs www.kursc.prv.pl w Jeśli jednak nie jesteś zbyt biegły w programowaniu i napisanie jakiegokolwiek programu w C będzie dla Ciebie kłopotem to w tym**

## **W przeciwnym wypadku... lecimy dalej!**

```
// Program pl do prubkowania sygnalu sinus
#include <stdio.h>
#include <br/> <br/>ath.h>
#define PI 3.141592654
#define N 30
float du d[N];
float dane_wejsciowe(void);
main(void)
\mathcal{L}_{\mathcal{L}}dane_wejsciowe();
     return(0);float dane_wejsciowe(void)
     int i;for(i = 0; i < N; i++)\texttt{d}[\texttt{i}]\texttt{-}\texttt{sin}(\texttt{2*PI*} \texttt{i}/\texttt{N}) ;
     return(0);1
```
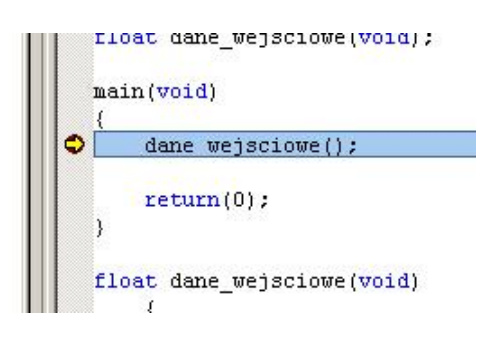

Tak wygląda kod dość prostego programu wartości próbek wpisuje do tablicy **d[N]** który próbkuje sygnał sinusoidalny a

// Program p1 do próbkowania sygnału sinus

```
#include <stdio.h>
#include \leq math h\geq
```
#define PI 3.141592654 #define N 30 float dm d[N]:

float dane\_wejsciowe(void);

main(void) { dane\_weisciowe();

return(0); }

}

```
for(i = 0; i < N; i++)d[i]=sin(2*PI*i/N);
         return(0); 
float dane_wejsciowe(void) 
\frac{1}{2} int i;
```
Skopiuj powyższy kod i wklej go do Postaraj się dość sumiennie go rzeanalizować. p swojego projektu.

Aby skompilować/zasymulować nasz **p1.c** należy z wybrać menu **Project/Rebuild ll A**

unkcie zwanym **Breakpoint** wciśnij **F5**  p Gdy program zatrzymie się w takim

Po chwili na dolnym pasku ukaże się napis przypadku) ze program został już skompilowany. **Halted** co będzie oznaczać (w tym

# **wiec program już działa! Ale nie widzimy w zasadzie żadnych efektów. A**

**o zrobić aby obejrzeć wyniki obliczeń? C**

**tóż należy.... O**

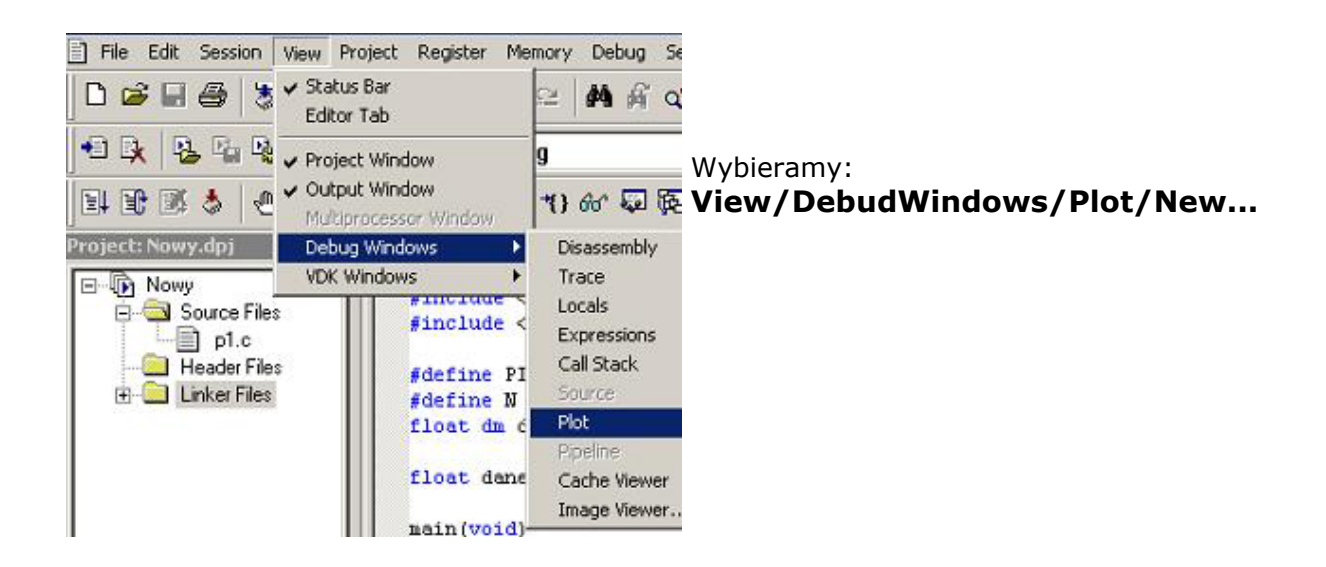

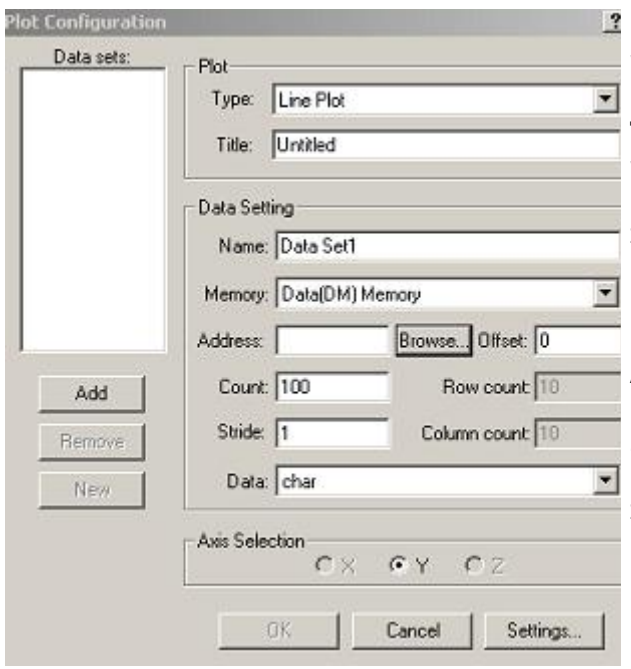

W tym okienku interesują nas takie opcje:

**Title**: Nazwa jaka nadamy naszemu wykresowi – a będzie to wykres przedstawiający warto ści kolejnych zmiennych tablicy **d** 

**Memory**: Ustawiamy w pozycji DM

Address: I w tym właśnie miejscu spójrz **m** Zwróć szczególna uwagę na literki **p** które znajdują się przed deklaracja zmiennej **d**, a wygląda to tak: raz jeszcze na kod naszego programu!

## **float dm d[N];**

Dzięki temu nasza zmienną d możemy znaleźć wciskając **Browse...** 

## **m – DataMemory d**

Count: to liczba punktów wyświetlanych na osi **X** 

rzypadku jest to zmienna typu **float** p**Data**: to typ zmiennej, w naszym

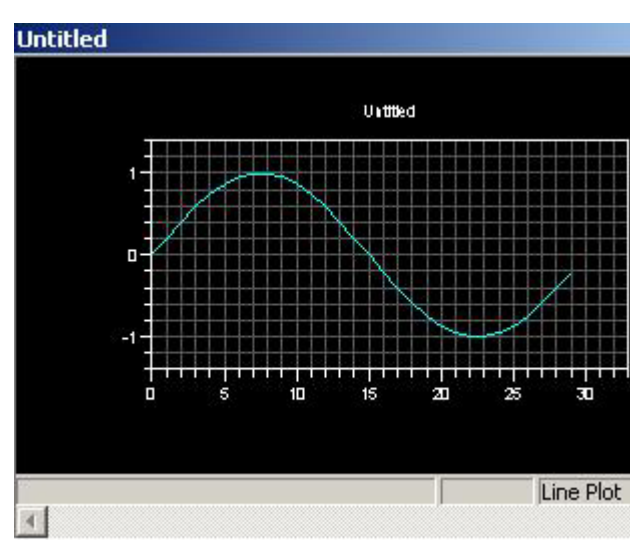

Na końcu należy kliknąć **Add** oraz **OK** i cieszyć się ładnym wykresem sinusoidy!

Funkcja **plot** posiada oczywiście wiele wiele opcji. Wystarczy w okienku **Plot Configuration** wcisnąć **Settings...**

Zalecam w tym miejscu zabawę dostępnymi opcjami. Np. zmniejszenie szerokości marginesów wykresu czy tez jego kolorystyki.

## **Mam nadzieje że czas poświęcony na czytane tego skromnego niezwykle wprowadzenia nie uważasz za stracony!**